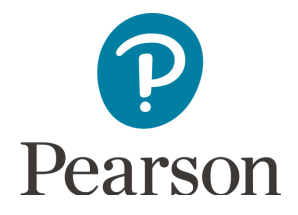

# Get Started with Pearson's MasteringChemistry

### **First, make sure you have these 3 things…**

**Email:** You'll get some important emails from your instructor at this address.

**Course ID: CH142S2017** 

**Access code or credit card:** An access code card may be packaged with your new book or may be sold by itself at your bookstore. Otherwise, you can buy instant access with a credit card or PayPal account during registration.

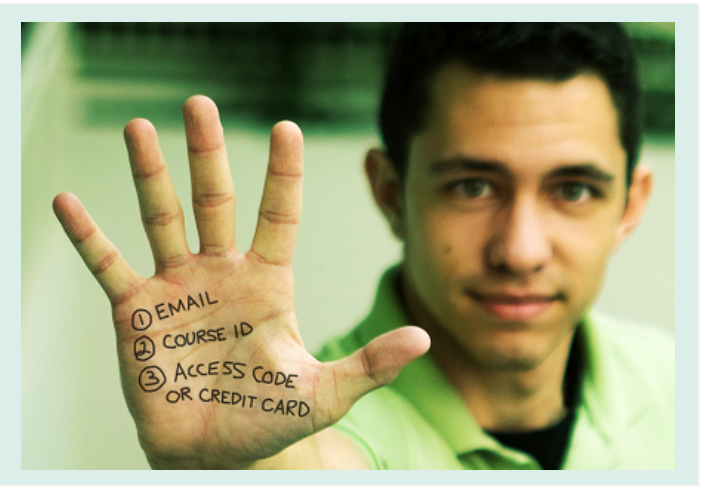

#### **Next, get registered and join your course!**

- 1. Go to **www.masteringchemistry.com**.
- 2. Under Register Now, select **Student**.
- 3. Confirm you have the information needed, then select **OK! Register now.**
- 4. Enter your instructor's Course ID (**CH142S2017**), and choose **Continue**.
- 5. Enter your existing Pearson account **username** and **password** and select **Sign in**. You have an account if you have ever used a Pearson MyLab & Mastering product, such as MyMathLab, MyITLab, MySpanishLab, or MasteringPhysics.
	- Ø If you don't have an account, select **Create** and complete the required fields.
- 6. Select an access option.
	- $\triangleright$  Enter the access code that came with your textbook or was purchased separately from the bookstore.
	- $\triangleright$  Buy access using a credit card or PayPal account.
- 7. From the "You're Done!" page, select **Go to My Courses**.
- 8. Select **Yes** and enter your Course ID to join your course. Click **Continue**.
- 9. If asked, enter your Student ID according to the instructions provided and click **Continue**.

That's it! You should see the Course Home page for the course.

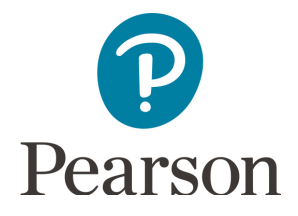

# Get Started with Pearson's MasteringChemistry

### **To sign in later:**

- 1. Go to **www.masteringchemisty.com** and select **Sign In.**
- 2. Enter your **username** and **password** from registration, and select **Sign In.**

If you forgot your username or password, select **Forgot your username or password?**

**To join another course for the same textbook (no additional purchase needed):**

- 1. **Sign in** with the **username** and **password** that you specified during registration.
- 2. Click **My Courses** in the upper left and then choose **Join Another Course**.
- 3. Enter the Course ID from your instructor and click **Continue.**
- 4. If asked, enter your Student ID according to the instructions provided and click **Continue**.
- 5. To switch courses, click **My Courses** and select a course from the **Switch to a Different Course** menu.